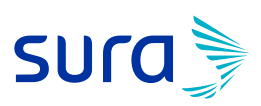

## **INSTRUCTIVO PARA FIRMAR DESDE ADOBE**

1. Una vez descargado o si ya lo tienes, abre el archivo (Solicitud), diligencia la información requerida (espacios en azul) de las personas que serán aseguradas.

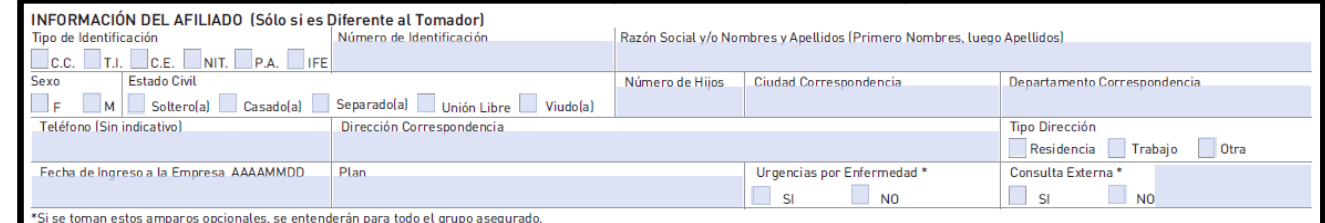

2. Una vez diligencies toda la información requerida, usa la opción *Firmar documento mediante la escritura*

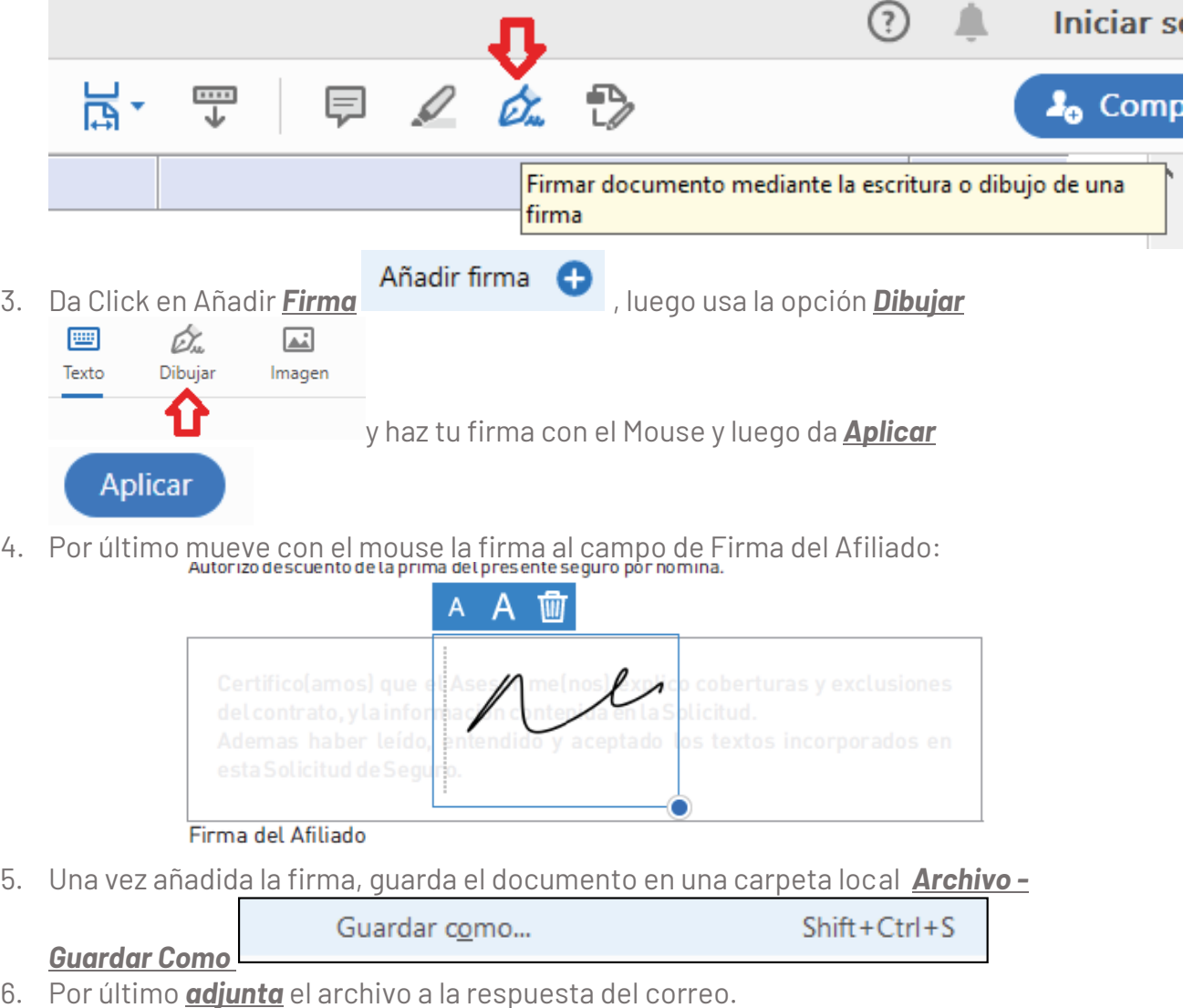

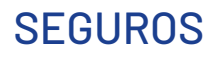

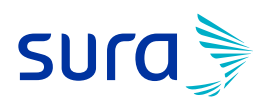

## **INSTRUCTIVO PARA FIRMAR DESDE UN DISPOSITIVO MÓVIL ANDROID**

Si lo quieres realizar desde un dispositivo móvil Android:

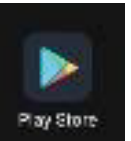

1. Ingresa a la Play Store en tu celular

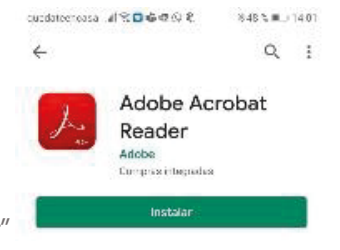

- 2. Busca el nombre Adobe y descarga "Adobe Acrobat Reader"
- 3. Abre el documento que te envió tu asesor con la aplicación "Adobe Acrobat Reader" y completa todos los campos. Después de completarlos campos del formulario, selecciona la opción para editarlo.

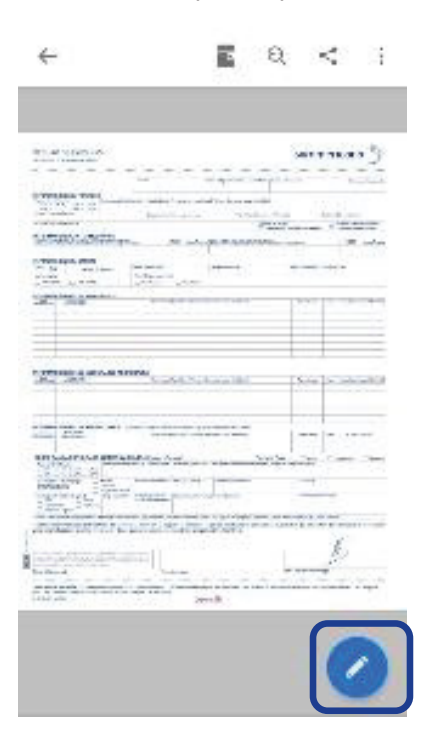

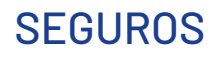

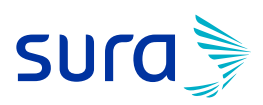

4. Selecciona la opción de la pluma

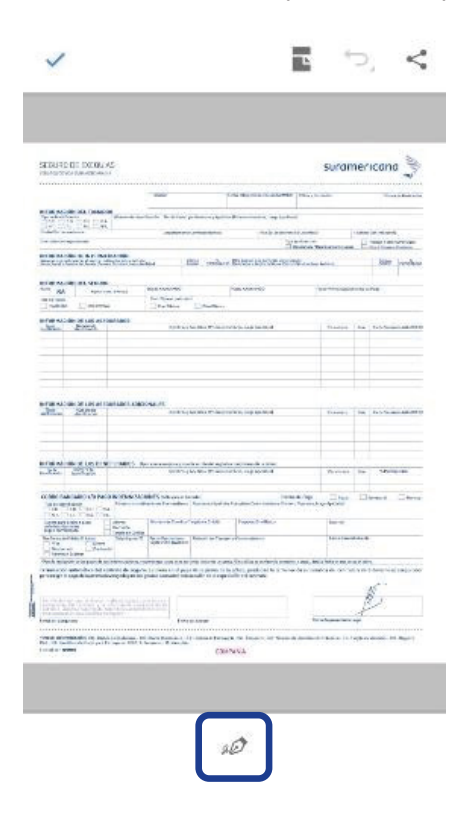

5. Elige la opción rellenar y firmar

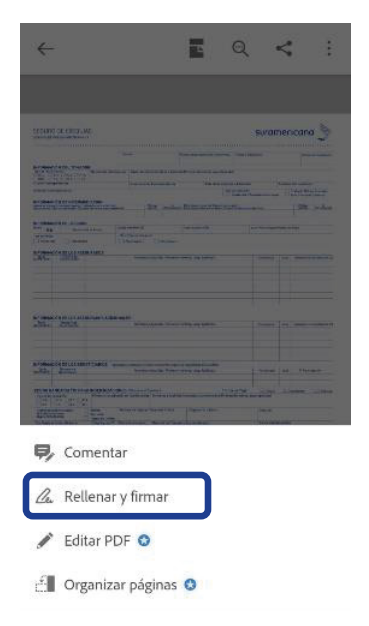

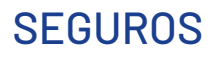

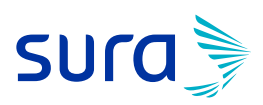

6. Elige la opción crear firma

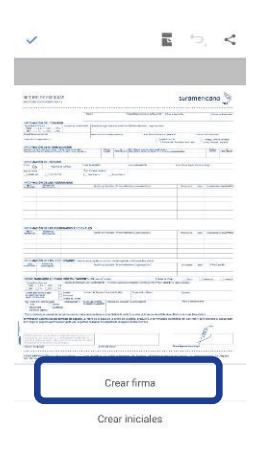

7. Realiza tu firma en la pantalla

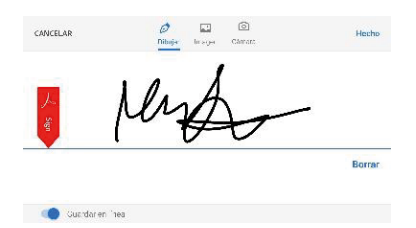

8. Posiciona tu firma y envía el documento

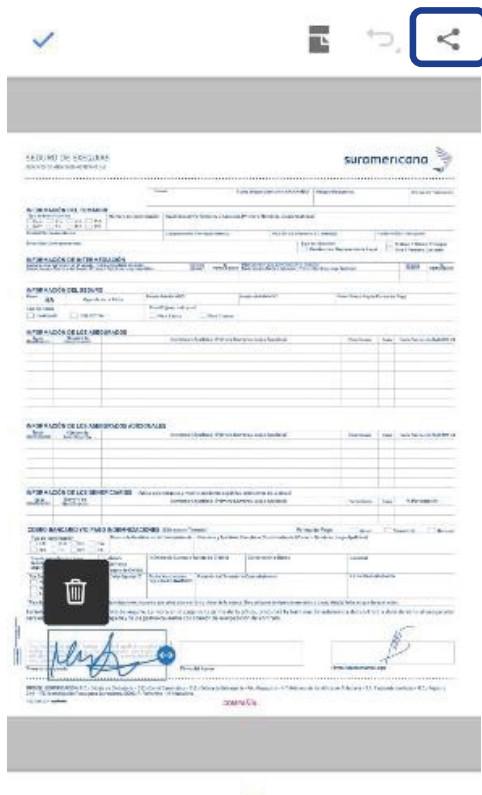

 $20^{\circ}$ 

## Asegúrate de vivir

Línea de atención 01 8000 518 888 Bogotá, Cali y Medellín 437 88 88 Celular  $#888$ 

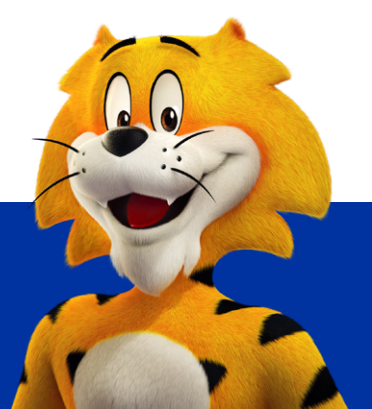

segurossura.com.co